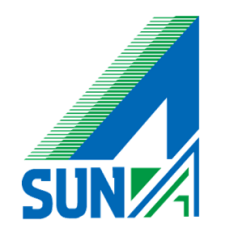

# Watchguard HTTPプロキシ例外 設定方法について

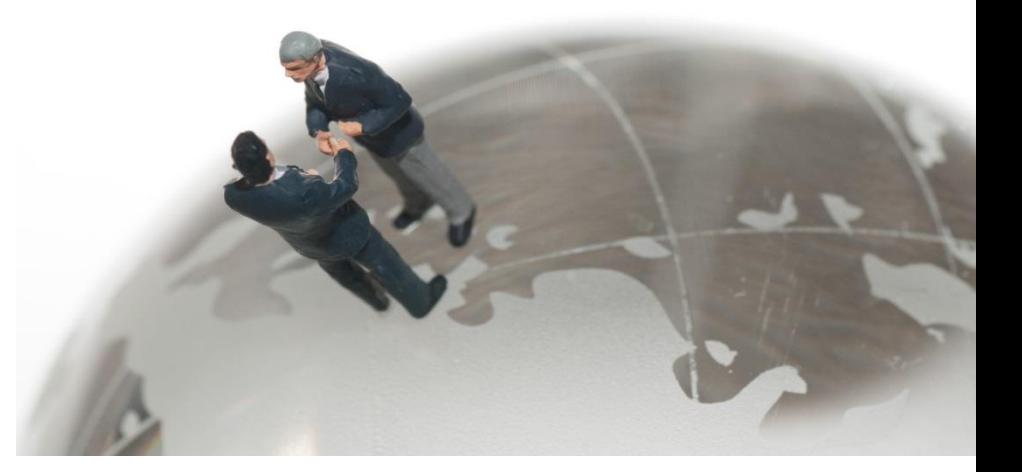

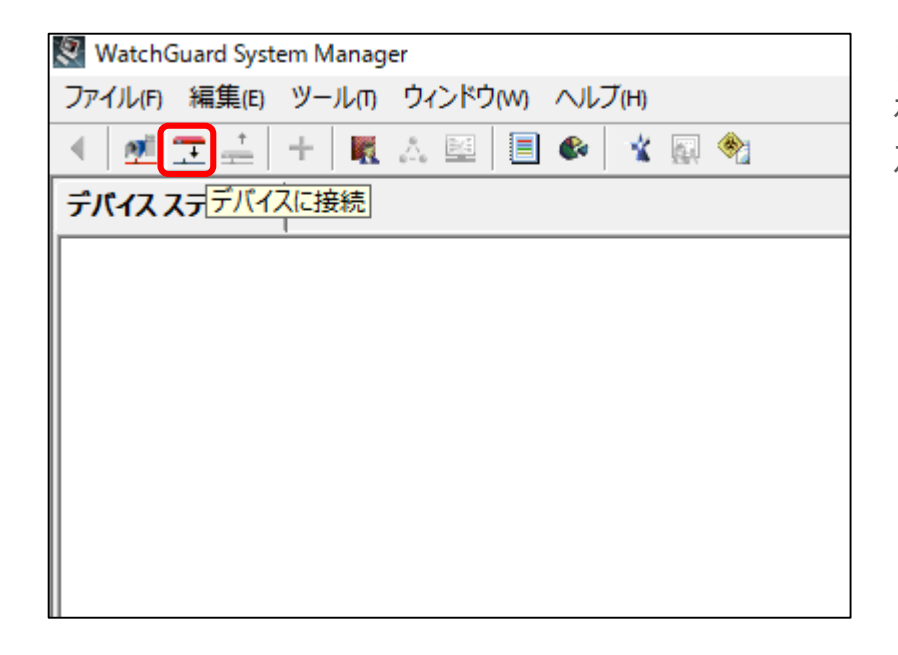

## 「**Watchguard System Manager**」

を開きます。 左側の「デバイスに接続」をクリックしてください。

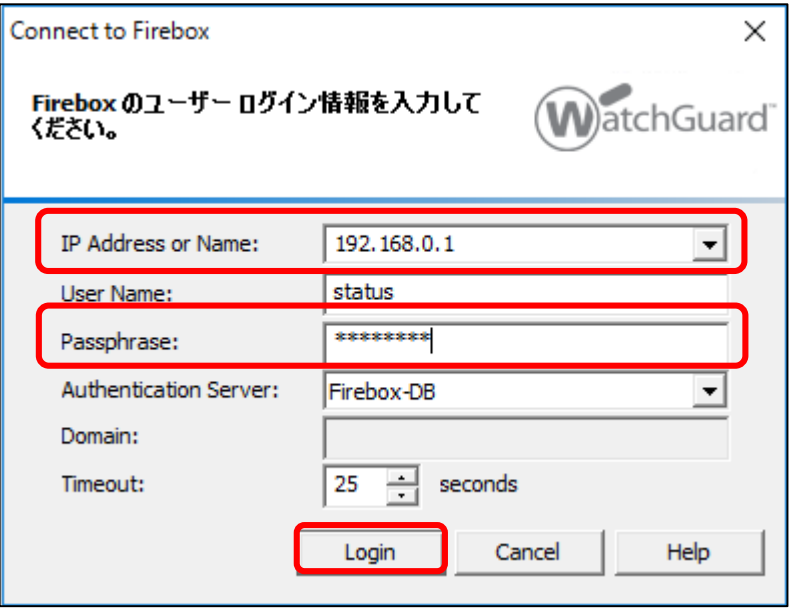

ログイン情報の入力画面になります。

「**IP address or Name**」に**IPアドレス** 「**Passphrase**」に**statusのパスワード**

を入力して「**Login**」をクリックしてください。

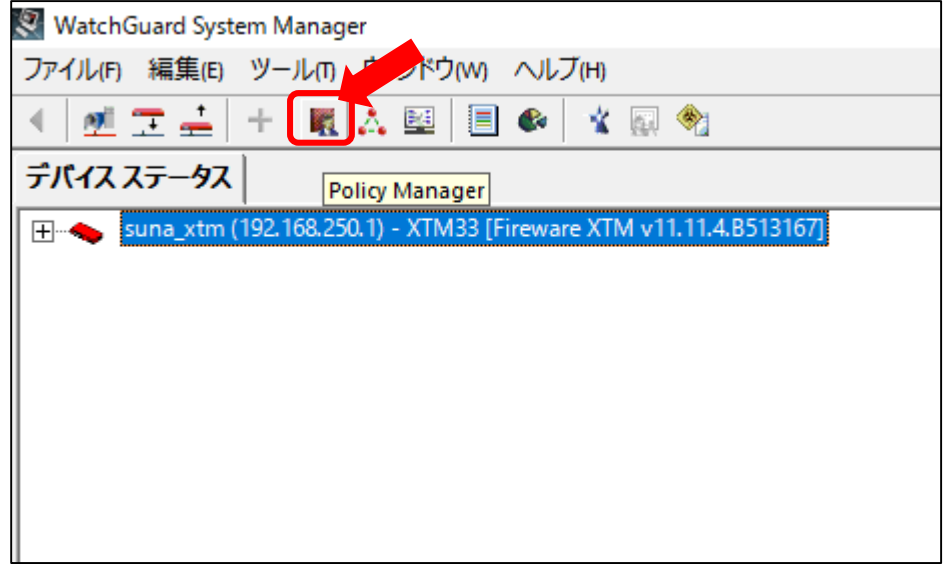

「デバイスステータス」上に機械の情報が 表示されます。

### 表示されたデバイスをクリックした状態で 「**Policy Manager**」をクリックしてください。

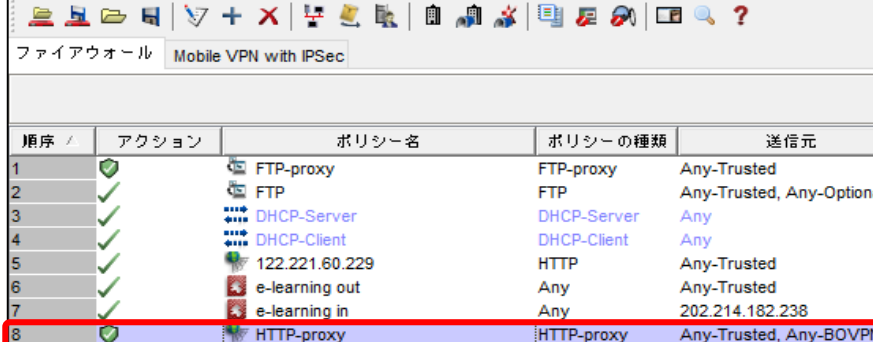

ファイル 編集 表示 セットアップ ネットワーク FireCluster VPN セキュリティサービス ヘルプ

An al An An An  $122$  $20<sub>i</sub>$ An  $\overline{An}$ V POP3-proxy POP3-proxy Any-Trusted, Any-BOVPN Ar "" WatchGuard SSLVPN Any-External, Any-Trusted, AFire **SSL-VPN** IØ Any-Trusted, Any-BOVPN HTTPS-proxy **HTTPS-proxy** Ar with WatchGuard Authentication WG-Auth Any-Trusted, Any-Optional, AFire WatchGuard Web UI WG-Fireware-X... Any-Trusted, Any-Optional Fire (Sp) Ping Any-Trusted, Any-Optional, AAn Ping WatchGuard WG-Firebox-Mgmt Any-Trusted, Any-Optional Fire **With Outgoing TCP-UDP** Any-Trusted, Any-Optional Am **BOVPN-Allow.out** Any Any tun **Kitting** Any 192.168.66.0/24 Any E. 192.168.3.0 192.168.3.0/24 Any An 詳細な設定画面が表示されます。

一覧の中から 「**HTTP-Proxy**」を選択し、 ダブルクリックしてください。

© 2012 Suna, Inc. All rights reserved.

10

11

 $12$ 

 $13$ 

 $14$ 

15

16

 $17$ 

18

19

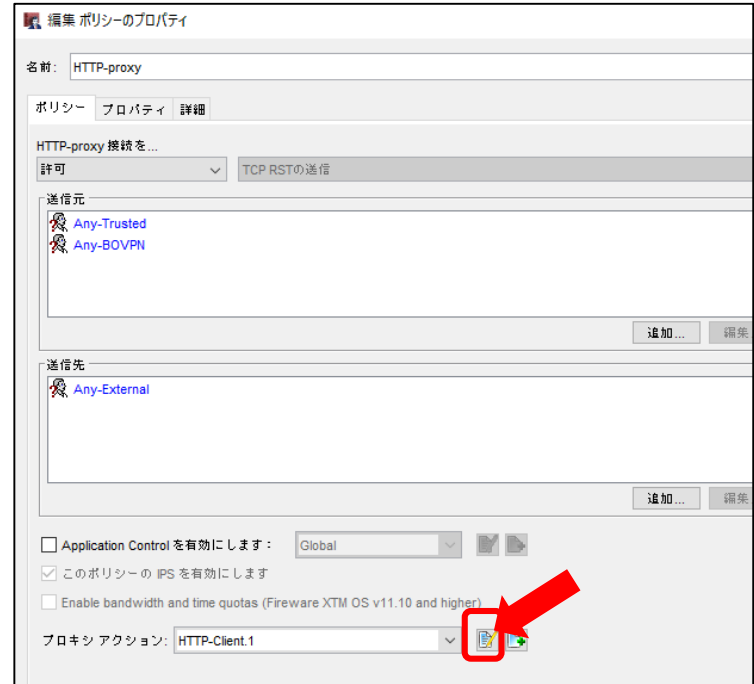

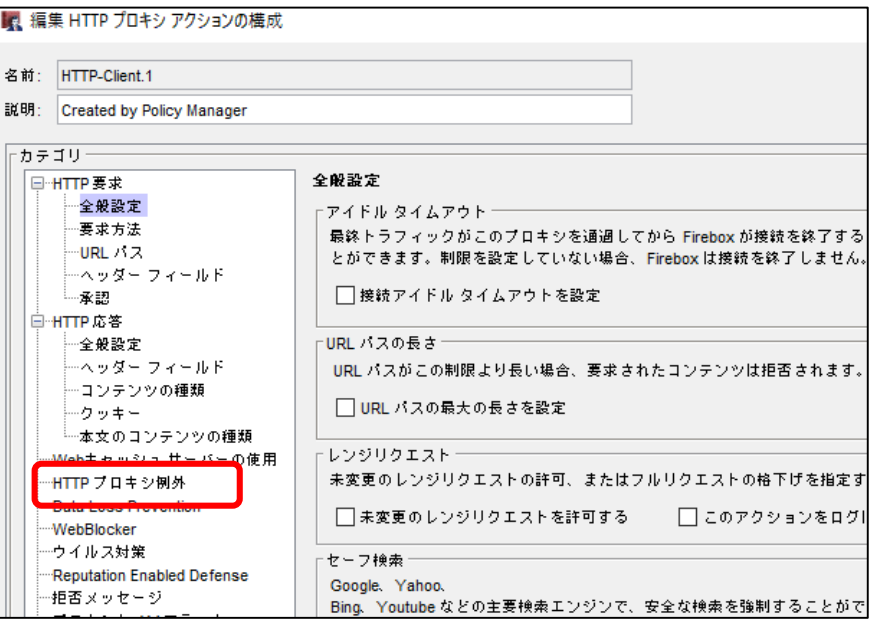

#### プロパティ画面が表示されますので、 一番下の「**プロキシアクション**」のアイコンを クリックしてください。

#### 構成画面が開きますので 「**HTTPプロキシ例外**」をクリックしてください。

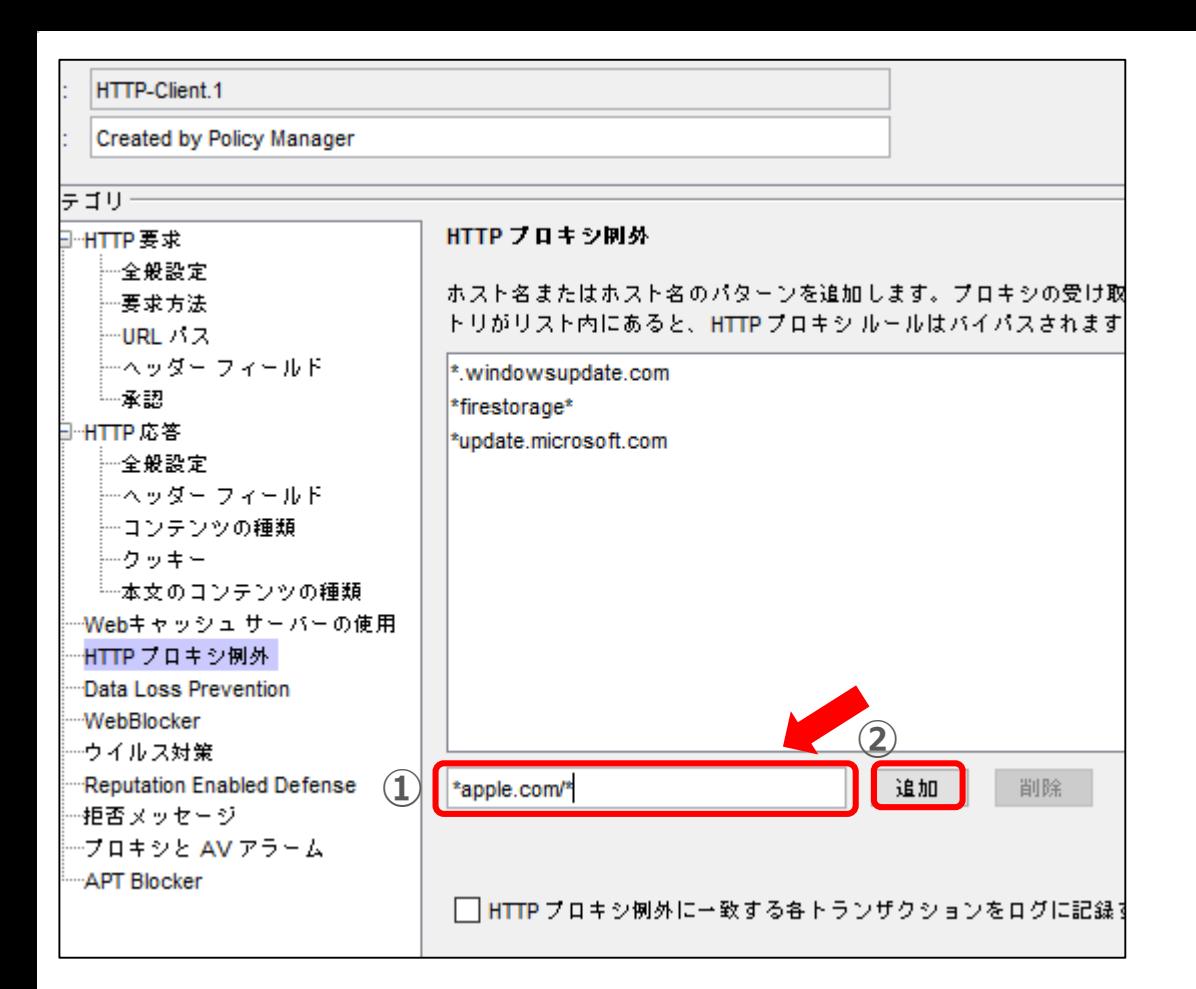

「追加」の隣の空欄に該当のアドレスを入力します (例)apple.comのアドレスすべてを対象・・・**\*apple.com/\***

\* (アスタリスク) は任意のアドレスをすべて指定すると言った意味となります

http://google.co.jp\*とした場合、http://test.google.co.jpは許可されません 「\*google.co.jp\*」であればアドレスより左側も許可扱いになるので許可されます

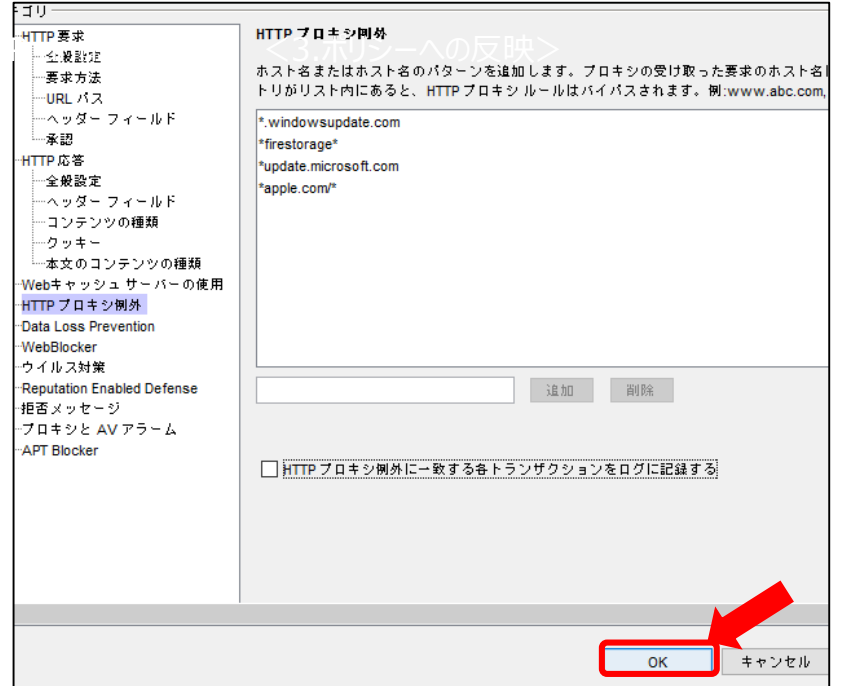

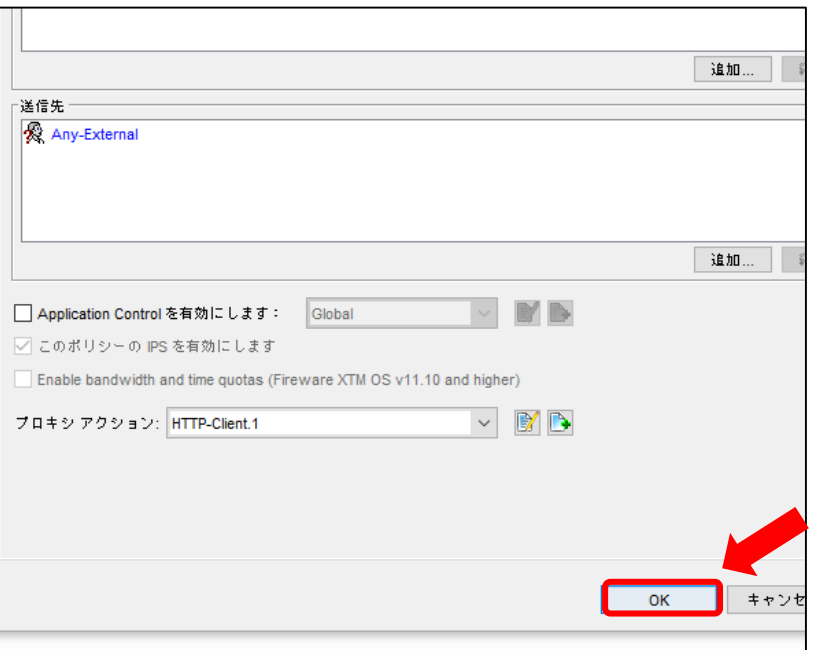

入力が完了したら、 「**OK**」で前の画面に戻ります。 さらに「**OK**」をクリックして一覧画面に 戻ってください。

© 2012 Suna, Inc. All rights reserved.

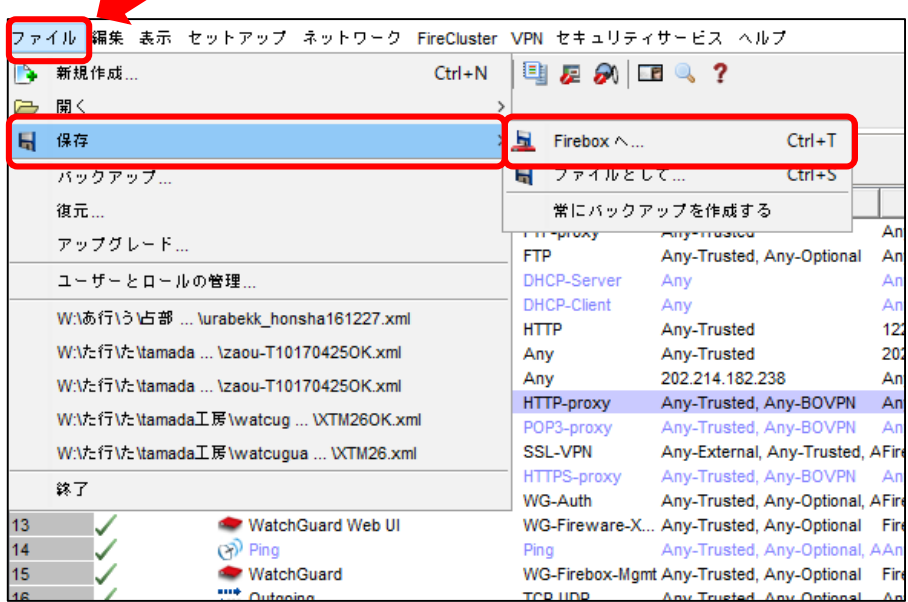

設定を保存します。 左上の「**ファイル**」→「**保存**」→「**Fireboxへ**」を 選択してください。

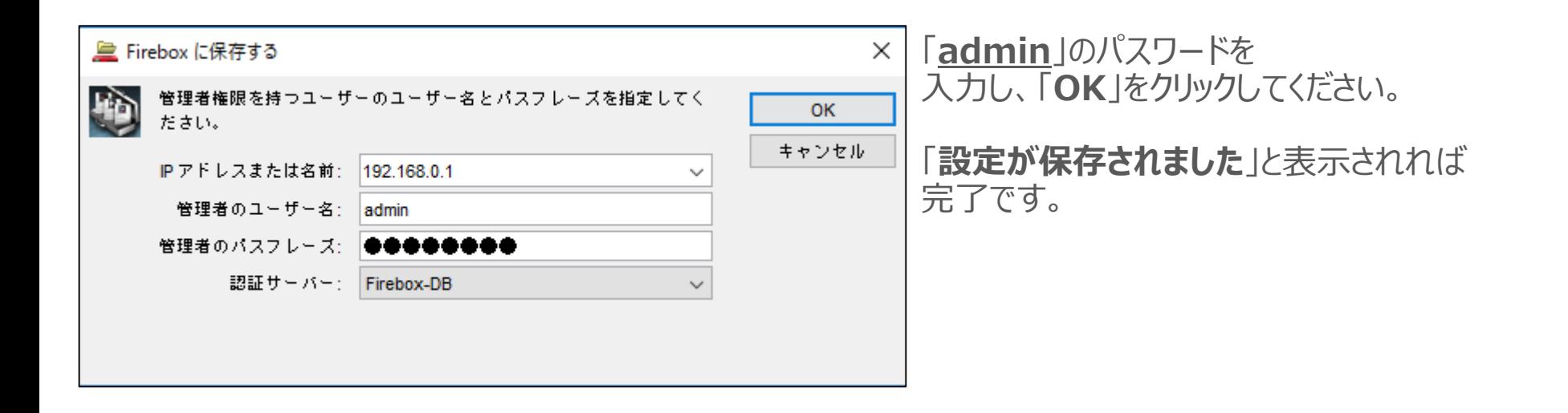

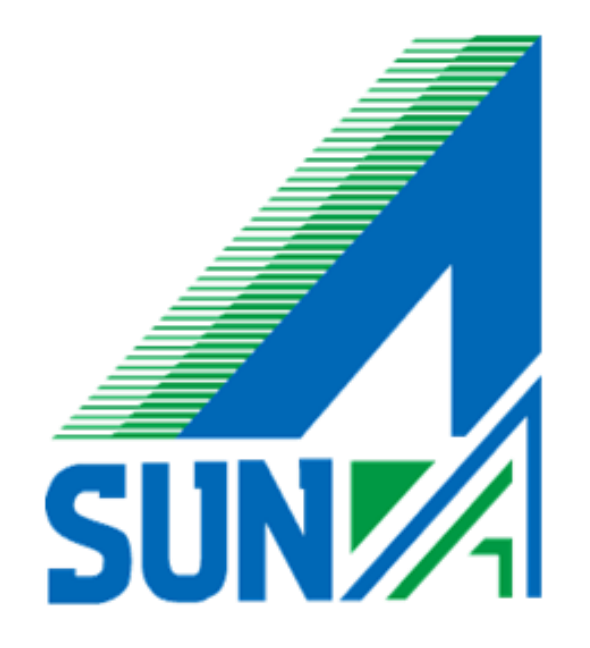